**Site Index** 

## **Nature Photographers Online Magazine**

## **Digital Tutorial**

## **Configuring Color Settings in Photoshop 6 & 7**

Text Copyright Matt Hagadorn All rights reserved.

Following are recommended settings for Photoshop's Color Settings dialog.

- 1. In Photoshop, select Edit > Color Settings…
- 2. Under Working Spaces, click the RGB drop-down box and select a working space (Adobe RGB is a good choice to start with). CMYK and Gray do not matter for RGB images.
- 3. Under Color Management Policies, select Preserve Embedded Profiles.
- 4. For Profile Mismatches, select Ask When Opening and Ask When Pasting
- 5. For Missing Profiles, select Ask When Opening

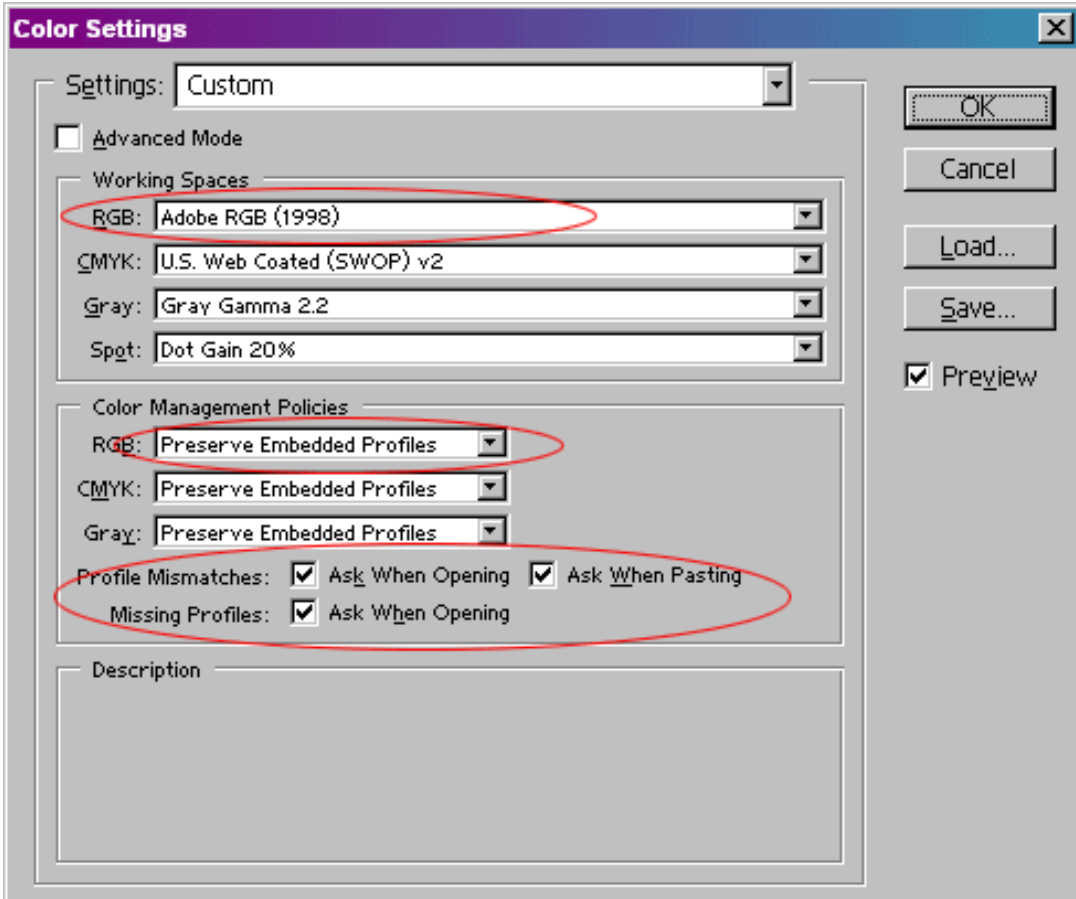

## MH-NPN 112

Comments on this tutorial? Send them to the [editor.](mailto:editor@naturephotographers.net?subject=mh003)

[Site Map](http://www.naturephotographers.net/sitemap.html) • [NPN Membership](http://www.naturephotographers.net/members.html) • [Front Page](http://www.naturephotographers.net/index.html) • [Reader's Forum](http://www.naturephotographers.net/rf.html) • [Links](http://www.naturephotographers.net/links.html) • [Gift Shoppe](http://www.naturephotographers.net/gs.html) • [Online Portfolios](http://www.naturephotographers.net/pg.html)

Copyright 2000 - 2003, Nature Photographers Online Magazine, Inc. All rights reserved.